# *Sharpdesk V3.5*

*Push-Installationsanleitung* 

*Produktschlüsselausgabe*

*Version 1.0* 

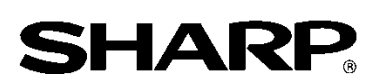

# Copyright

Der Urheberrechtsinhaber dieser Software ist Sharp Corporation. Eine Reproduktion, Anpassung oder Übersetzung ohne vorherige schriftliche Genehmigung ist verboten, außer wie unter der relevanten Copyright-Gesetzgebung ausdrücklich zugelassen.

# Eingetragenes Warenzeichen

SHARP® und Sharpdesk® sind eingetragene Warenzeichen von Sharp Corporation. Microsoft® und Windows® sind eingetragene Warenzeichen von Microsoft Corporation. Alle in dieser Anleitung aufgeführten Namen und Produktebezeichnungen sind Warenzeichen bzw. eingetragene Warenzeichen ihrer betreffenden Inhaber.

# Inhalt

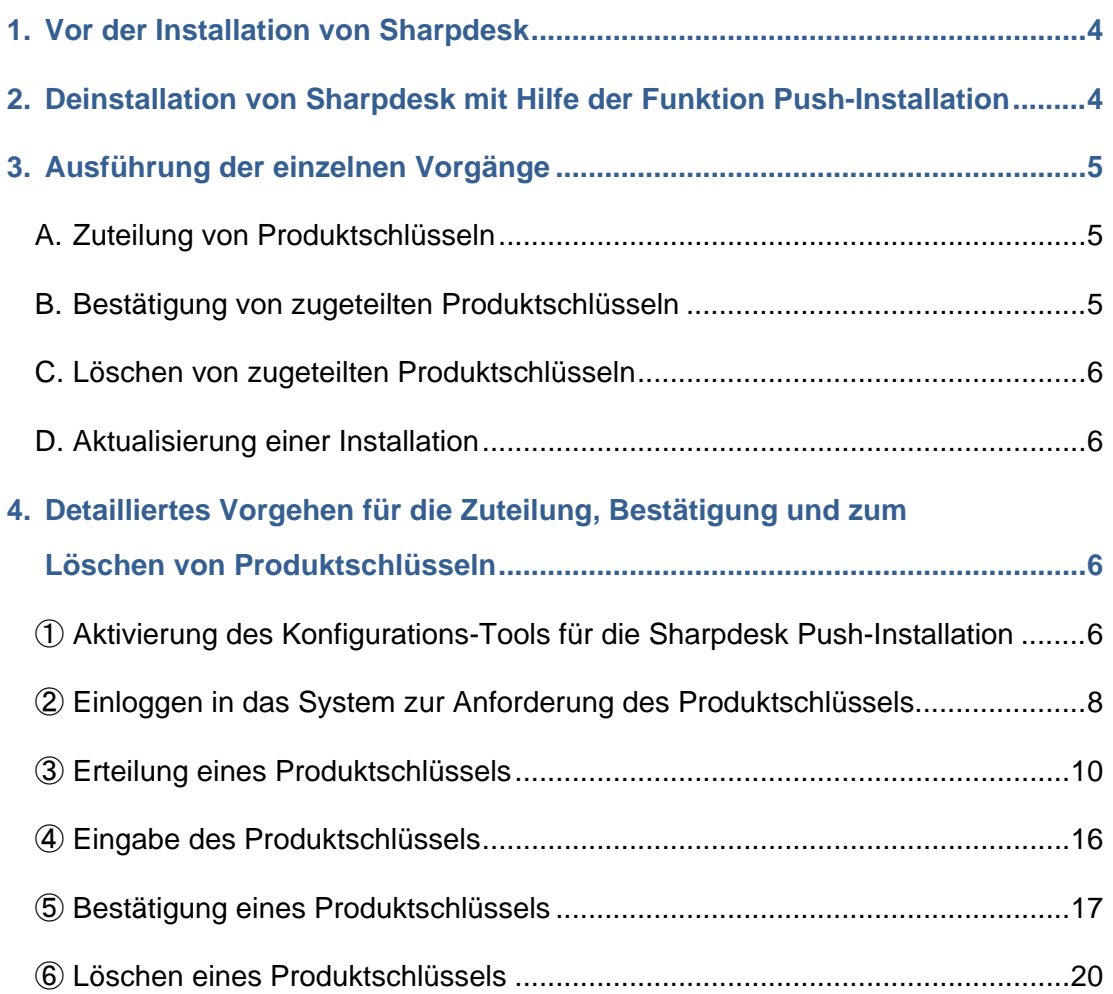

## <span id="page-3-0"></span>**1. Vor der Installation von Sharpdesk**

Für die Installation von Sharpdesk in Ihrem PC benötigen Sie entweder eine Kopie von Sharpdesk Installer, die von der Website heruntergeladen werden kann oder die Sharpdesk CD-ROM, die mit dem Produkt mitgeliefert wird und einen gültigen Produktschlüssel. Sharpdesk lässt sich auf die folgenden zwei Arten installieren.

- a. Durch direkte Installation von Sharpdesk in jedem einzelnen PC mit Hilfe von Sharpdesk Installer
- b. Installation mit Hilfe der Funktion Push-Installation

Unabhängig von der Installationsmethode ist es für die Installation von Sharpdesk notwendig, den Produktschlüssel einzugeben. Aus diesem Grund müssen Sie sich vor oder während der Installation einen neuen Produktschlüssel beschaffen bzw. einen vorhandenen Produktschlüssel bestätigen. Es kann auch notwendig sein, zum Beispiel für eine erneute Installation von Sharpdesk, dass ein Produktschlüssel nach dem Löschen erneut zugeteilt werden muss. In dieser Anleitung wird die Zuteilung, sowie die Bestätigung und das Löschen eines Produktschlüssels erklärt, der für die Installation von Sharpdesk nach der Methode "b. Installation mit Hilfe der Funktion Push-Installation" zugeteilt wurde. Für Einzelheiten über das Vorgehen der einzelnen Schritte wird auf die folgenden Abschnitte verwiesen. Für die Erteilung eines Produktschlüssels wird das Schild mit der Antragsnummer benötigt, das den Sharpdesk Informationen beiliegt, die zusammen mit dem Produkt geliefert werden. Hinweis: Für eine direkte Installation von Sharpdesk mit Sharpdesk Installer in den einzelnen

PCs wird auf die separate Sharpdesk Installationsanleitung und die Sharpdesk Installationsanleitung verwiesen: Produktschlüsselausgabe.

## <span id="page-3-1"></span>**2. Deinstallation von Sharpdesk mit Hilfe der Funktion Push-Installation**

Falls Sharpdesk mit Hilfe der Funktion Push-Installation installiert wurde, muss für die Deinstallation die gleiche Funktion verwendet werden. Für Einzelheiten zum Deinstallation von Sharpdesk mit der Funktion Push-Installation wird auf die Sharpdesk Push-Installationsanleitung verwiesen.

## <span id="page-4-0"></span>**3. Ausführung der einzelnen Vorgänge**

### <span id="page-4-1"></span>**A. Zuteilung von Produktschlüsseln**

Nachstehend finden Sie eine Übersicht über die Zuteilung eines neuen Produktschlüssels und die Eingabe in das Konfigurations-Tool für die Sharpdesk Push-Installation. Für Einzelheiten zur Bedienung wird auf den entsprechenden Abschnitt verwiesen.

- 1 Aktivierung des Konfigurations-Tools für die Sharpdesk Push-Installation・・・ [Schritt](#page-5-3) ① Nehmen Sie die notwendigen Netzwerkeinstellungen vor und aktivieren Sie das Konfigurations-Tool für die Sharpdesk Push-Installation.
- 2 Einloggen in das System zur Anforderung des Produktschlüssels · · · [Schritt](#page-7-0) 2 Loggen Sie sich vom Konfigurations-Tool für die Sharpdesk Push-Installation aus in das System zur Anforderung des Produktschlüssels ein.
- 3 Zuteilung eines Produktschlüssels ・・・ [Schritt](#page-9-0) ③ Geben Sie die notwendigen Informationen in das System zur Anforderung des Produktschlüssels ein, um sich den Produktschlüssel zu beschaffen.
- 4 Eingabe des Produktschlüssels ・・・ [Schritt](#page-15-0) ④ Geben Sie den angeforderten Produktschlüssel in das Konfigurations-Tool für die Sharpdesk Push-Installation und führen Sie die Push-Installation aus.

## <span id="page-4-2"></span>**B. Bestätigung von zugeteilten Produktschlüsseln**

Nachstehend finden Sie einen Überblick über das Vorgehen für die Bestätigung eines bereits zugeteilten Produktschlüssels.

Für Einzelheiten zur Bedienung wird auf den entsprechenden Abschnitt verwiesen.

- 1 Aktivierung des Konfigurations-Tools für die Sharpdesk Push-Installation・・・ [Schritt](#page-5-3) ① Nehmen Sie die notwendigen Netzwerkeinstellungen vor und aktivieren Sie das Konfigurations-Tool für die Sharpdesk Push-Installation.
- 2 Einloggen in das System zur Anforderung des Produktschlüssels ・・・ [Schritt](#page-7-0) ② Loggen Sie sich vom Konfigurations-Tool für die Sharpdesk Push-Installation aus in das System zur Anforderung des Produktschlüssels ein.
- 3 Bestätigung eines Produktschlüssels **12. Steine Eines Execute Container** 1986 in [Schritt](#page-16-0) **S** Geben Sie die notwendigen Informationen in das System zur Anforderung des Produktschlüssels ein, um zu bestätigen, dass der Produktschlüssel gültig ist.

## <span id="page-5-0"></span>**C. Löschen von zugeteilten Produktschlüsseln**

Nachstehend finden Sie einen Überblick über das Vorgehen zum Löschen eines bereits zugeteilten Produktschlüssels.

Für Einzelheiten zur Bedienung wird auf den entsprechenden Abschnitt verwiesen.

- 1 Aktivierung des Konfigurations-Tools für die Sharpdesk Push-Installation  $\cdots$  [Schritt](#page-5-3)  $\mathbb D$ Nehmen Sie die notwendigen Netzwerkeinstellungen vor und aktivieren Sie das Konfigurations-Tool für die Sharpdesk Push-Installation.
- 2 Einloggen in das System zur Anforderung des Produktschlüssels ・・・ [Schritt](#page-7-0) ② Loggen Sie sich vom Konfigurations-Tool für die Sharpdesk Push-Installation aus in das System zur Anforderung des Produktschlüssels ein.
- 3 Bestätigung eines Produktschlüssels ・・・ [Schritt](#page-16-0) ⑤ Geben Sie die notwendigen Informationen in das System zur Anforderung des Produktschlüssels ein, um zu bestätigen, dass der Produktschlüssel gültig ist. 4 Löschen eines Produktschlüssels ・・・ [Schritt](#page-19-1) ⑥
	- Löschen Sie den betreffenden Produktschlüssel aus dem Produktschlüssel-Bestätigungsfenster.

## <span id="page-5-1"></span>**D. Aktualisierung einer Installation**

Es ist nicht möglich eine Installation von Sharpdesk mit der Funktion Push-Installation zu aktualisieren.

Für Einzelheiten wird auf die separate Sharpdesk Push-Installationsanleitung verwiesen.

## <span id="page-5-2"></span>**4. Detailliertes Vorgehen für die Zuteilung, Bestätigung und zum Löschen von Produktschlüsseln**

## <span id="page-5-3"></span>① **Aktivierung des Konfigurations-Tools für die Sharpdesk Push-Installation**

In diesem Abschnitt wird die Aktivierung des Konfigurations-Tools für die Sharpdesk Push-Installation erklärt.

- 1 Bereiten Sie Sharpdesk Installer vor. Laden Sie Sharpdesk Installer von der Sharp-Website herunter, dazu wird auf die Sharpdesk Informationen verwiesen, die dem Produkt beiliegen. Falls Sie eine CD-ROM mit Sharpdesk Installer besitzen, können Sie Sharpdesk Installer auch von der CD-ROM aus aktivieren.
- 2 Nehmen Sie vor der Push-Installation alle notwendigen Netzwerkeinstellungen vor. Für Einzelheiten zu den Einstellungen wird auf die separate Sharpdesk Push-Installationsanleitung verwiesen.
- 3 Aktivieren Sie das Konfigurations-Tool für die Sharpdesk Push-Installation.
- 4 Folgen Sie für die Installation von Sharpdesk den Anweisungen auf dem Bildschirm.
- Hinweis: Für Einzelheiten zur Installation wird auf die separate Sharpdesk Push-Installationsanleitung verwiesen.

#### Nächster Schritt

- ⇒ Zuteilung eines Produktschlüssels: Gehe zu Schritt ② [Einloggen in das System zur](#page-7-0)  [Anforderung des Produktschlüssels](#page-7-0)
- ⇒ Bestätigung eines bereits zugeteilten Produktschlüssels: Gehe zu Schritt ② [Einloggen in das](#page-7-0)  [System zur Anforderung des Produktschlüssels](#page-7-0)
- ⇒ Löschen eines bereits zugeteilten Produktschlüssels: Gehe zu Schritt ② [Einloggen in das](#page-7-0)  [System zur Anforderung des Produktschlüssels](#page-7-0)

# <span id="page-7-0"></span>② **Einloggen in das System zur Anforderung des Produktschlüssels**

In diesem Abschnitt wird das Einloggen in das System zur Anforderung des Produktschlüssels erklärt.

- 1 Klicken Sie auf die URL für das System zur Anforderung des Produktschlüssels, wenn das Konfigurations-Tool für die Sharpdesk Push-Installation die folgende Dialogbox anzeigt.
	- (1) Login ID : Das ist die Login ID für das System zur Anforderung des Produktschlüssels.
	- (2) Login-Passwort : Das ist das Login-Passwort für das System zur Anforderung des Produktschlüssels.
	- (3) Geräte ID : Das ist eine außergewöhnliche Geräte ID für den PC, auf den vom Konfigurations-Tool für die Sharpdesk Push-Installation zugegriffen wird. Geben Sie dies bei der Zuteilung eines Produktschlüssels ein.

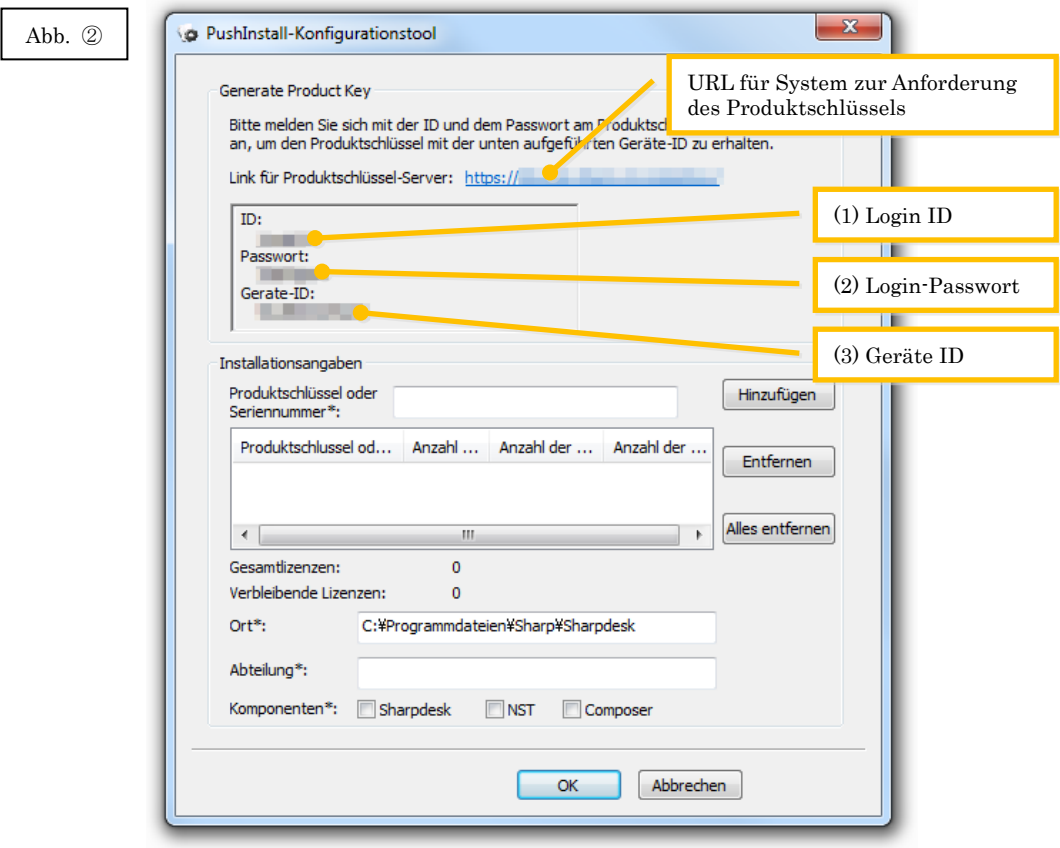

<span id="page-8-0"></span>2 Der Webbrowser wird geöffnet und der Login-Bildschirm für das System zur Anforderung des Produktschlüssels angezeigt. Geben Sie die in der Dialogbox in Abb. ②-1 gezeigte Login ID und das Login-Passwort ein und klicken Sie auf die Schaltfläche [Login], um sich in das System zur Anforderung des Produktschlüssels einzuloggen.

Die Anzeigesprache auf dem Bildschirm lässt sich auf der Liste [SPRACHE] einstellen. Hinweis: Es sind zwei Sprachen verfügbar, "日本語" (Japanisch) und "ENGLISH". Wählen Sie

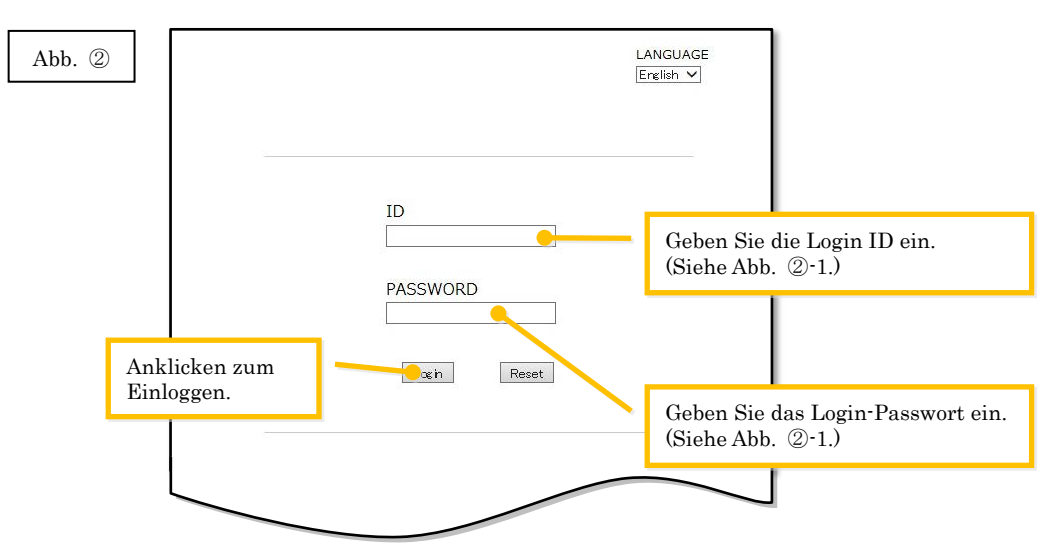

"ENGLISH", falls die Software in einem anderen Land als Japan verwendet wird.

Hinweis: Falls der folgende Authentifizierungsfehler angezeigt wird, wurde entweder die Login ID oder das Login-Passwort nicht richtig eingegeben. Klicken Sie auf die Schaltfläche [Gehe zu Authentifizierungsseite.], um zu[m Schritt](#page-8-0) 2-2 zurückzukehren und geben Sie die Login ID und das Login-Passwort richtig ein.

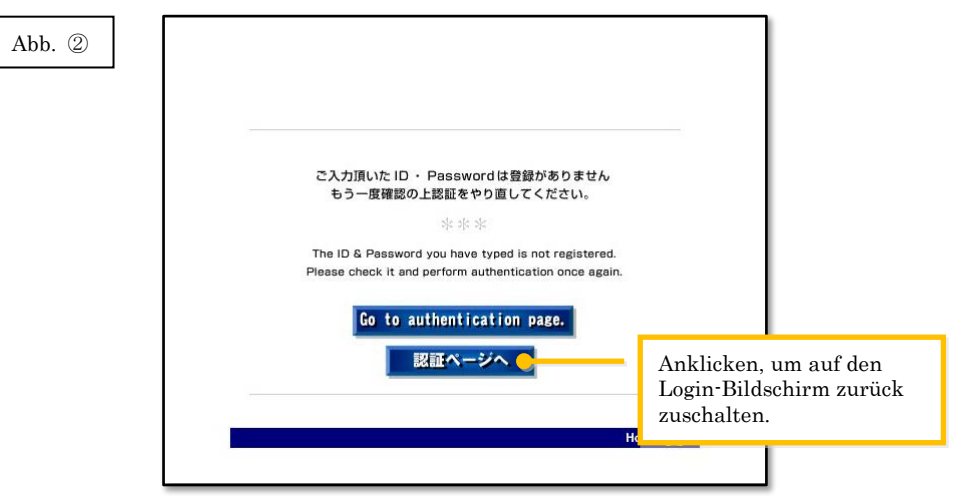

3 Wählen Sie das Land und klicken Sie auf [OK].

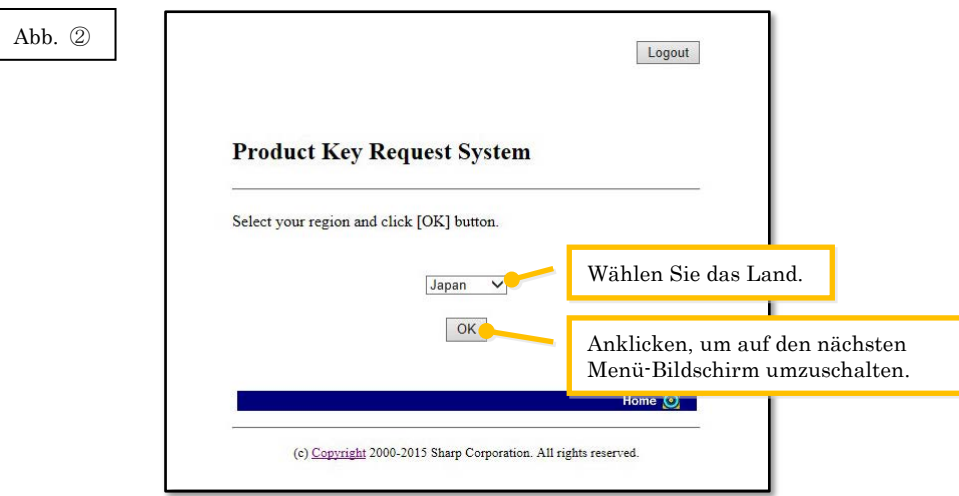

#### Nächster Schritt

- ⇒ Zuteilung eines Produktschlüssels: Gehe zu Schritt ③ [Zuteilung eines Produktschlüssels](#page-9-0)
- ⇒ Bestätigung eines bereits zugeteilten Produktschlüssels: Gehe zu Schritt ⑤ [Bestätigung](#page-16-0)  [eines Produktschlüssels](#page-16-0)
- ⇒ Löschen eines bereits zugeteilten Produktschlüssels: Gehe zu Schritt ⑤ [Bestätigung eines](#page-16-0)  [Produktschlüssels](#page-16-0)

## <span id="page-9-0"></span>③ **Erteilung eines Produktschlüssels**

In diesem Abschnitt wird das Vorgehen zur Zuteilung eines Produktschlüssels erklärt.

1 Klicken Sie im Menü System zur Anforderung des Produktschlüssels auf "Zuteilung eines Produktschlüssels für die Anwendung".

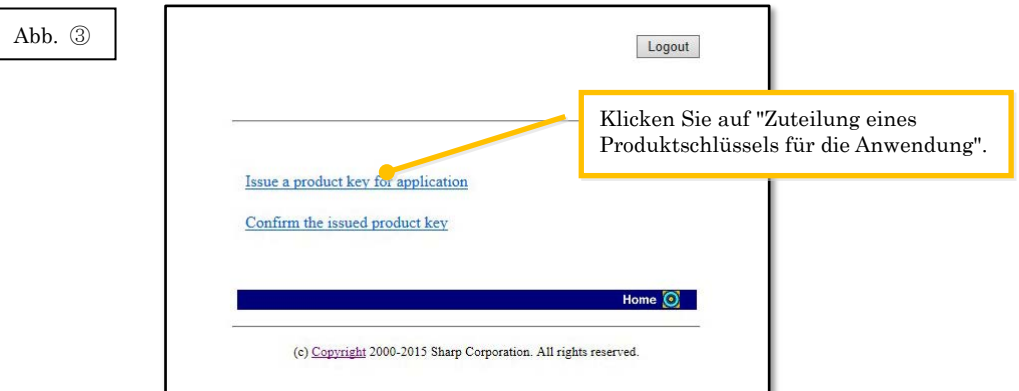

<span id="page-10-0"></span>2 Geben Sie die verlangten Informationen in die Felder (1) bis (5) im folgenden Formular ein und klicken Sie auf die Schaltfläche [Senden]. Falls Sie die Schaltfläche [Zurücksetzen] anklicken, wird das Formular auf die Standardeinstellung zurückgestellt.

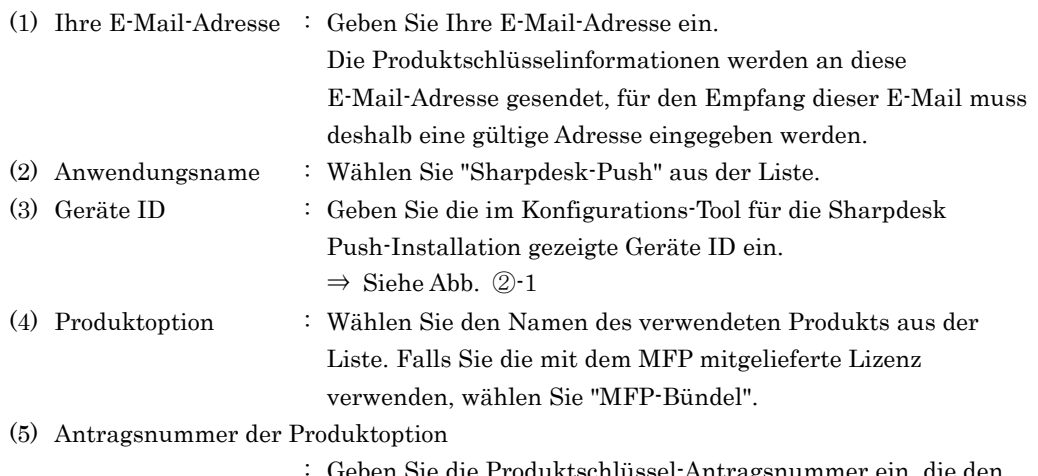

Produktschlüssel-Antragsnummer ein, die den Sharpdesk Informationen beiliegt.

Ť.

#### Abb. ③

 $\mathbf{r}$ 

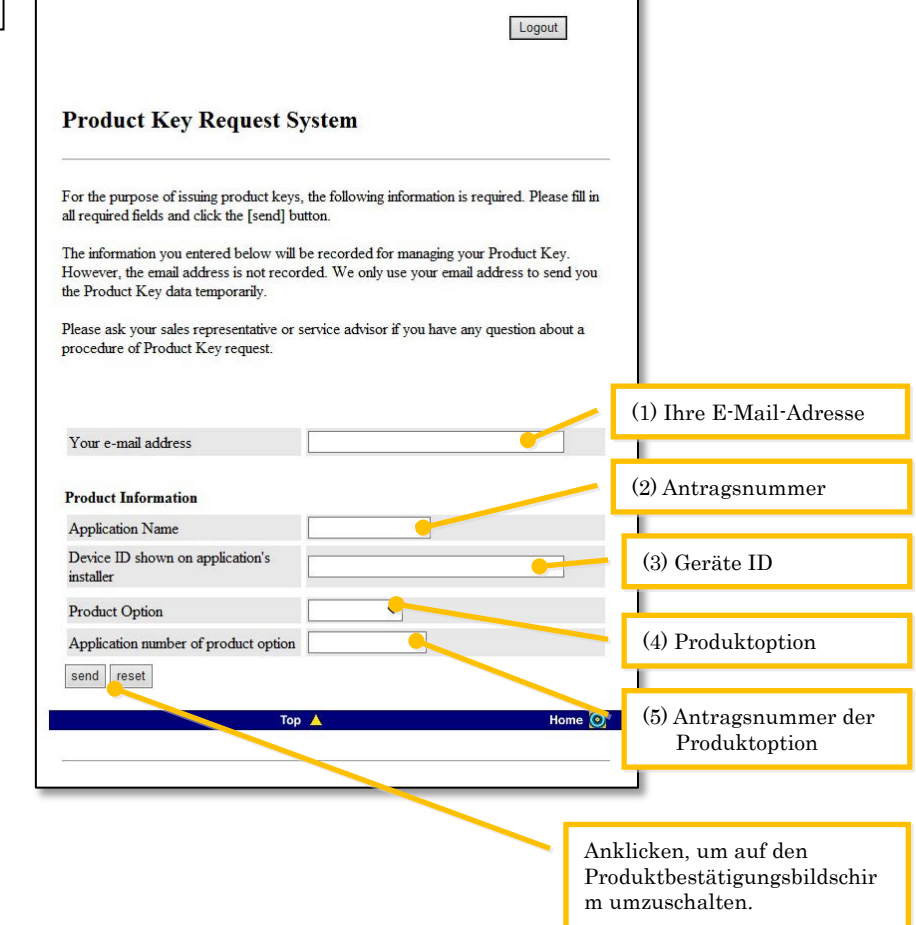

Hinweis: Falls ein Fehler wie der folgende angezeigt wird, wurden Angaben falsch in das

Formular eingegeben. Klicken Sie in einem solchen Fall auf [Zuruck], um auf den Schritt

③-2 zurückzuschalten und die Informationen richtig einzugeben.

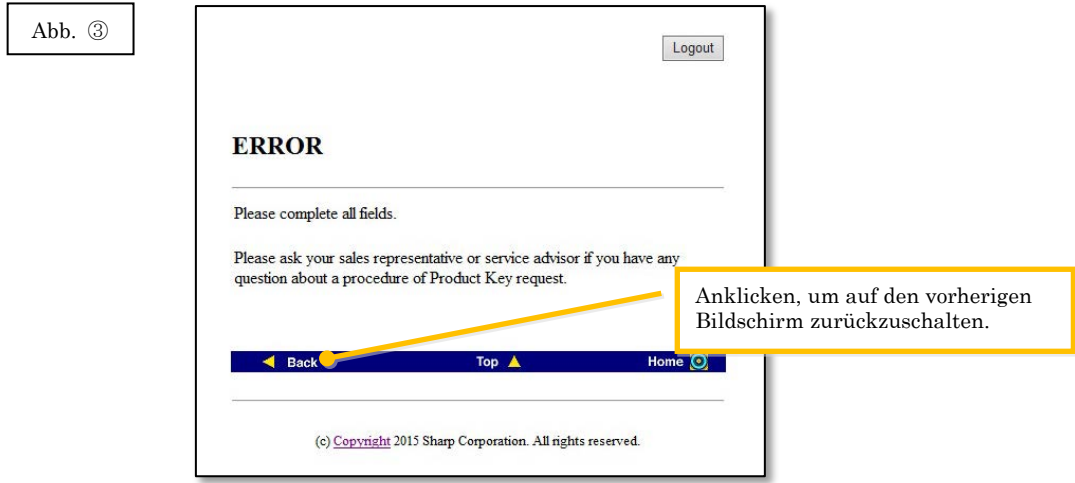

3 Kontrollieren Sie nach der Anzeige des Produktschlüsselbestätigungsbildschirms, ob alle Angaben richtig sind und klicken Sie auf [Ja].

Falls [Nein] angeklickt wird, so wird der Antrag auf Zuteilung eines Produktschlüssels

aufgehoben und die Anzeige wird auf den vorherigen Bildschirm umgeschaltet. Hinweis: Falls [Logout] angeklickt wird ohne vorher [Ja] anzuklicken, wird kein Produktschlüssel

zugeteilt.

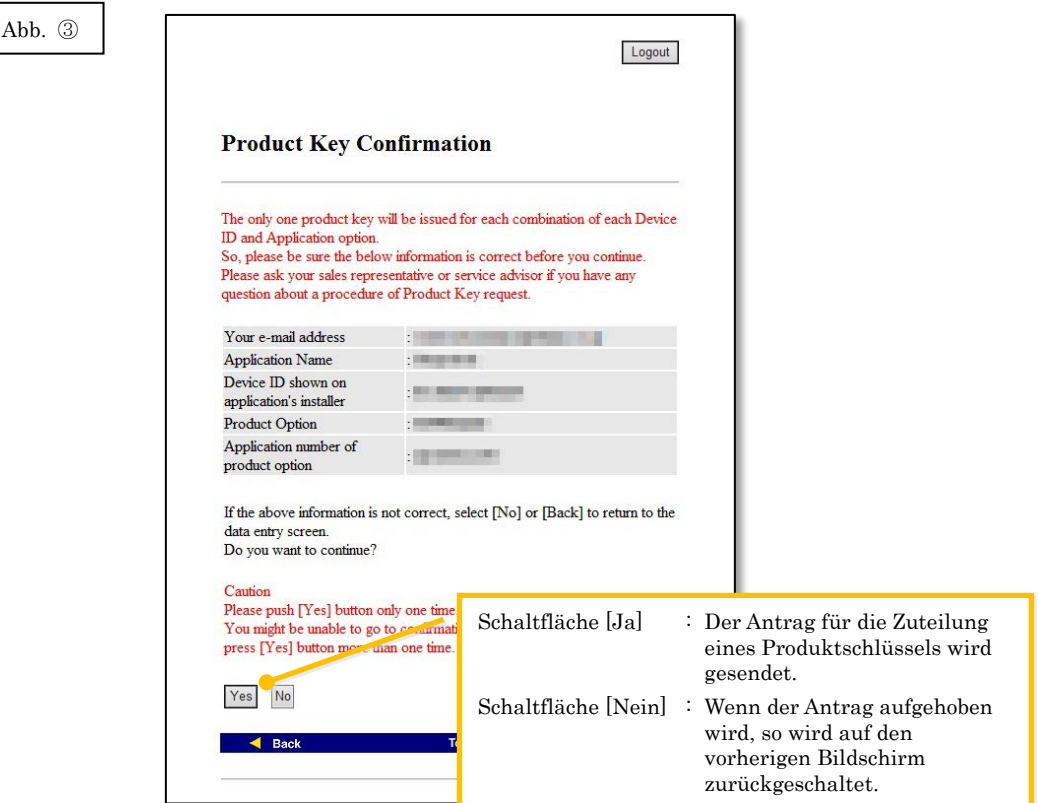

Hinweis: Falls ein Antrag auf einen Produktschlüssel gemacht wird, wenn bereits ein

Produktschlüssel zugeteilt wurde, wird der folgende Fehler angezeigt.

Das bedeutet, dass die Kombination der Geräte ID und der Antragsnummer für den Produktschlüssel bereits verwendet wurde. Klicken Sie bei einer Fehleingabe auf die Schaltfläche [Zurück zum Formular für die Anforderung eines Produktschlüssels], um für die richtige Eingabe zum [Schritt](#page-10-0) 3-2 zurückzukehren.

Falls vorher bereits ein Produktschlüssel zugeteilt wurde, klicken Sie auf [Oben], um auf das Menü zurückzukehren und den bereits zugeteilten Produktschlüssel zu bestätigen, dazu wird au[f Schritt](#page-16-0) ⑤ verwiesen.

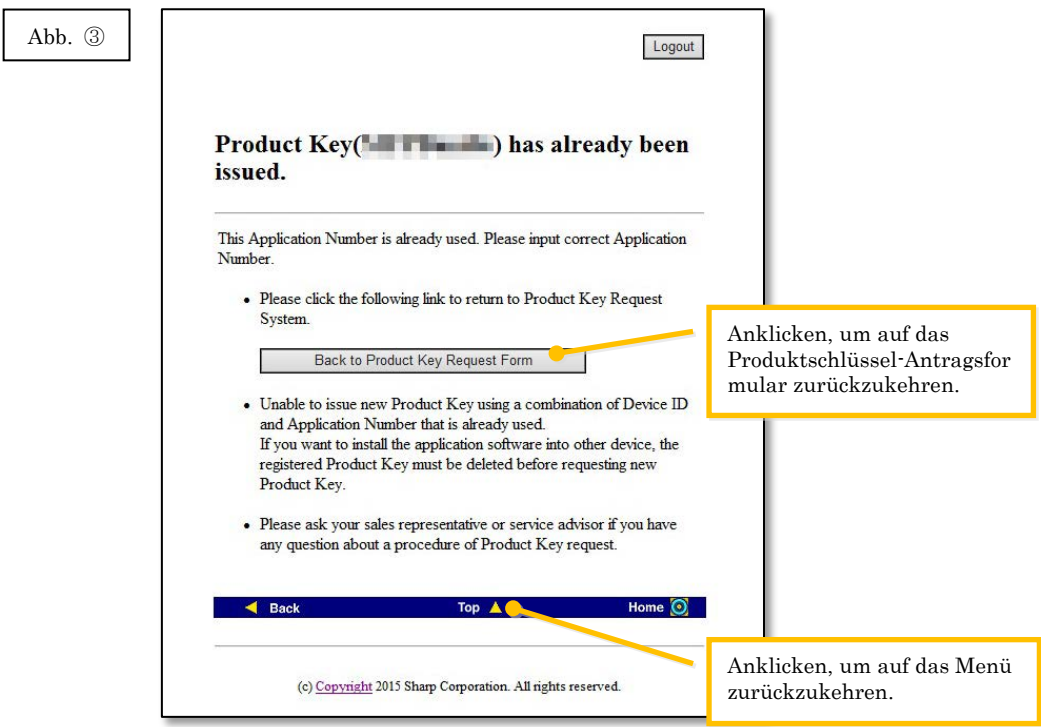

4 Falls die eingegebenen Informationen richtig sind, wird der Produktschlüssel zugeteilt. Der verwendete Produktschlüssel wird auf dem Bildschirm angezeigt. Außerdem wird der Produktschlüssel an die E-Mail-Adresse gesendet, die in das E-Mail-Adressfeld in [Schritt](#page-10-0) 3 [-2](#page-10-0) eingegeben wurde. Drucken Sie den Produktschlüssel aus oder bewahren Sie ihn sicher in einer Notizdatei usw. auf.

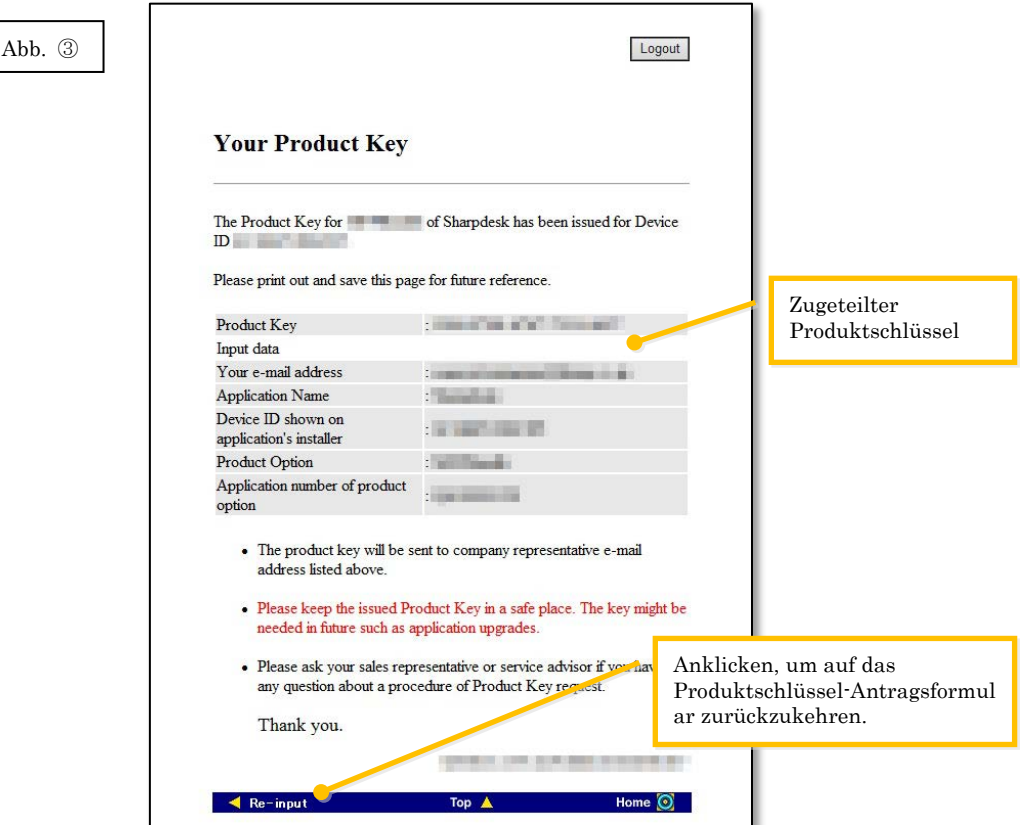

5 Klicken Sie auf [Logout], um auszuloggen und schließen Sie den Webbrowser.

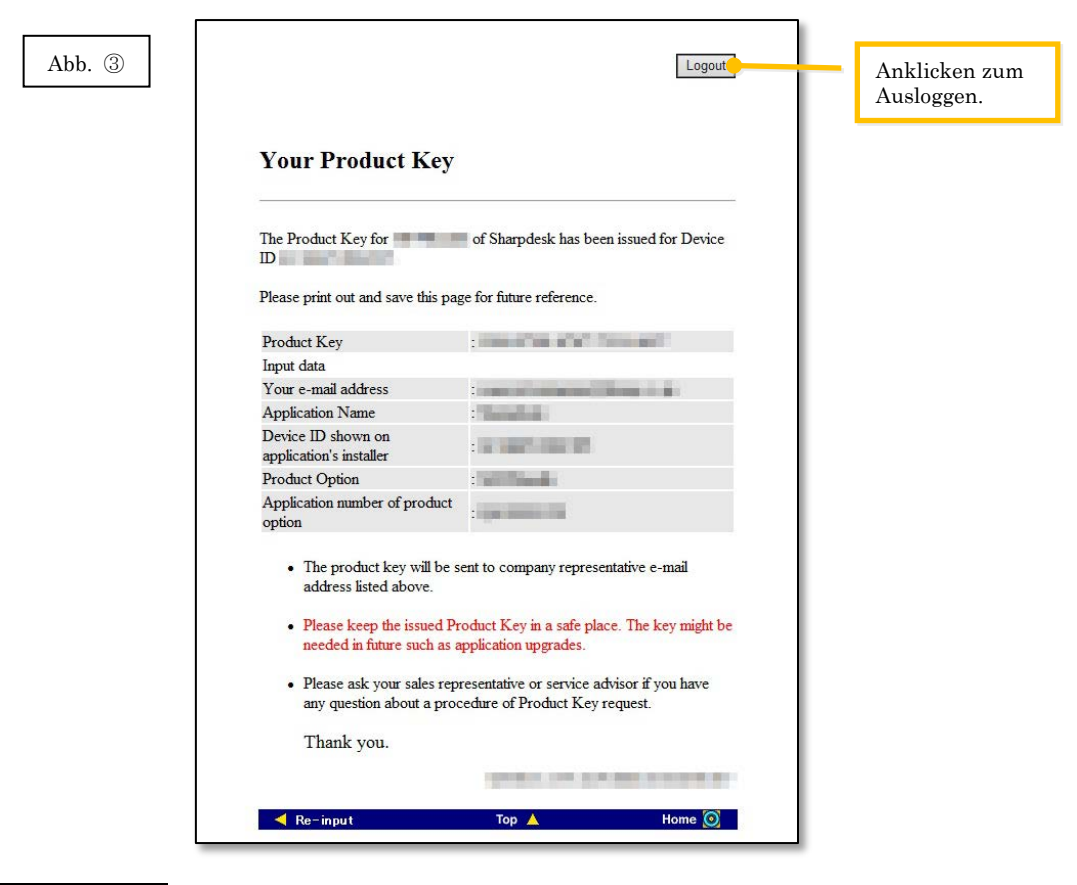

#### Nächster Schritt

⇒ Eingabe des Produktschlüssels, der im Konfigurations-Tool für die Sharpdesk Push-Installation zugeteilt wurde: Gehe zu Schritt (4) [Eingabe des Produktschlüssels](#page-15-0)

## <span id="page-15-0"></span>④ **Eingabe des Produktschlüssels**

In diesem Abschnitt wird die Eingabe des Produktschlüssels in das Konfigurations-Tool für die Sharpdesk Push-Installation erklärt.

1 Wenn im Konfigurations-Tool für die Sharpdesk Push-Installation die folgende Dialogbox erscheint, geben Sie den zugeteilten und gültigen Produktschlüssel in das Produktschlüsselfeld der Dialogbox des Konfigurations-Tools für die Sharpdesk Push-Installation ein und klicken Sie auf [Weiter].

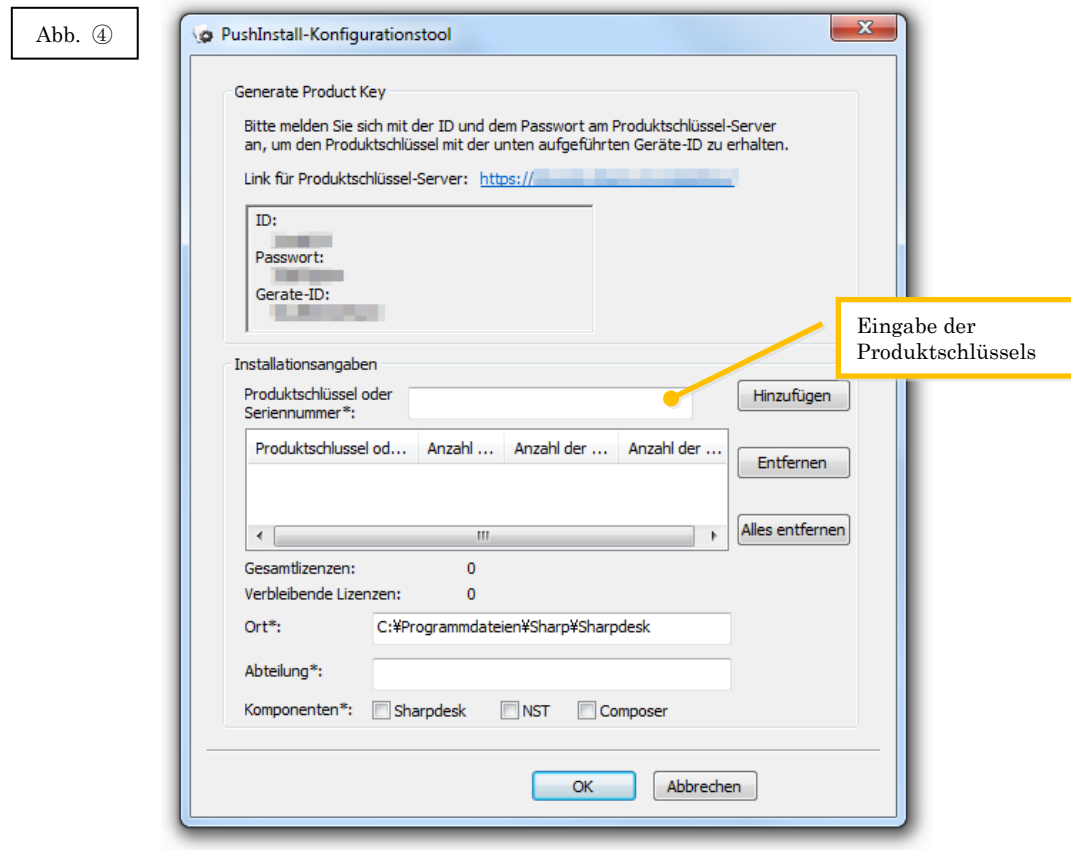

2 Folgen Sie für die vollständige Installation von Sharpdesk den Anweisungen auf dem Bildschirm.

Hinweis: Für Einzelheiten zur Installation wird auf die separate Sharpdesk

Push-Installationsanleitung verwiesen.

# <span id="page-16-0"></span>⑤ **Bestätigung eines Produktschlüssels**

In diesem Abschnitt wird die Bestätigung eines bereits zugeteilten Produktschlüssels erklärt.

1 Klicken Sie im Menü System zur Anforderung des Produktschlüssels auf "Bestätigung des zugeteilten Produktschlüssels".

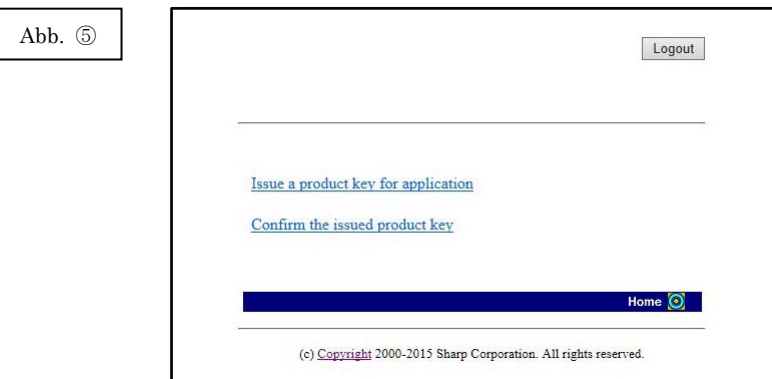

<span id="page-17-0"></span>2 Geben Sie die folgenden Informationen in die Felder (1) bis (4) des Formulars ein und klicken Sie auf die Schaltfläche [Senden]. Falls Sie die Schaltfläche [Zurücksetzen] anklicken wird das Formular auf die Standardeinstellung zurückgestellt.

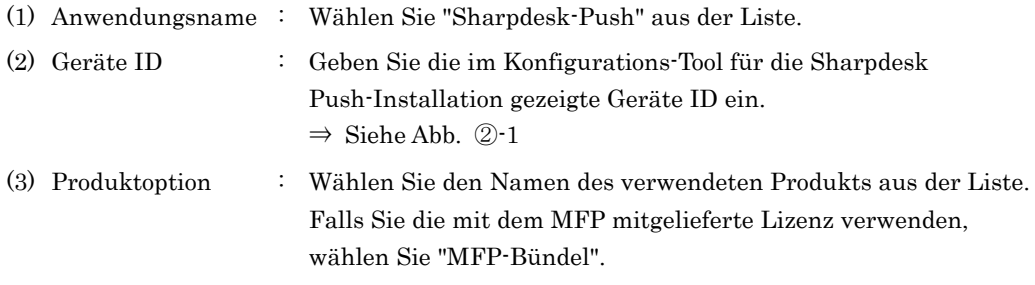

- (4) Antragsnummer der Produktoption
	- : Geben Sie die Produktschlüssel-Antragsnummer ein, die den Sharpdesk Informationen beiliegt.

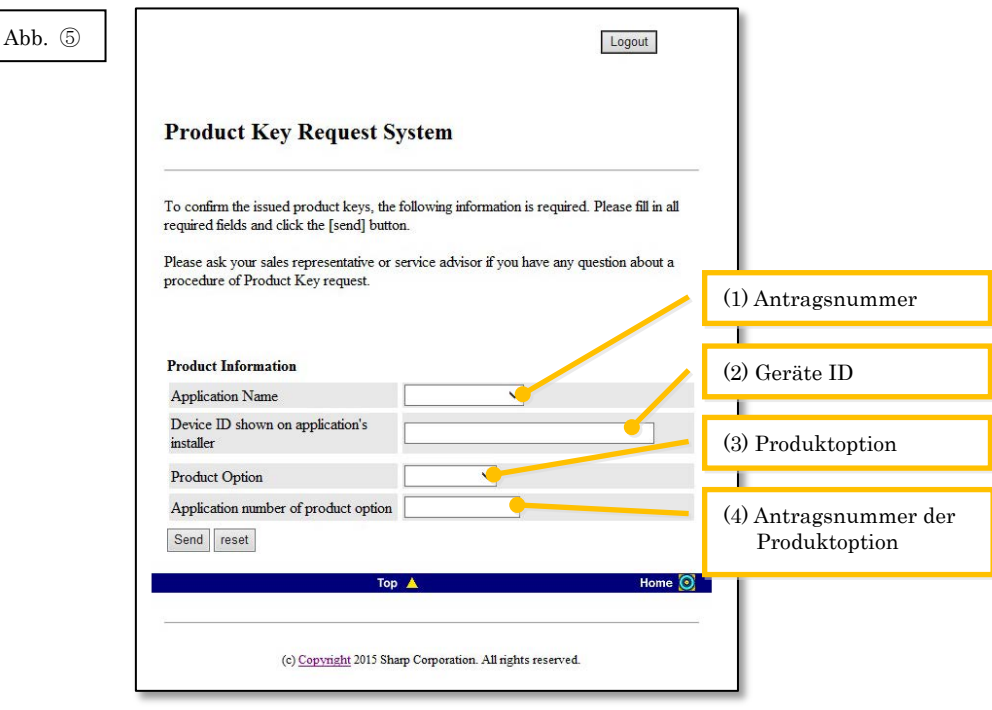

Hinweis: Falls ein Fehler wie der folgende angezeigt wird, wurden Angaben falsch in das Formular eingegeben. Klicken Sie in einem solchen Fall auf [Zurück], um auf den [Schritt](#page-17-0)  [⑤](#page-17-0)-2 zurückzuschalten und die Informationen richtig einzugeben.

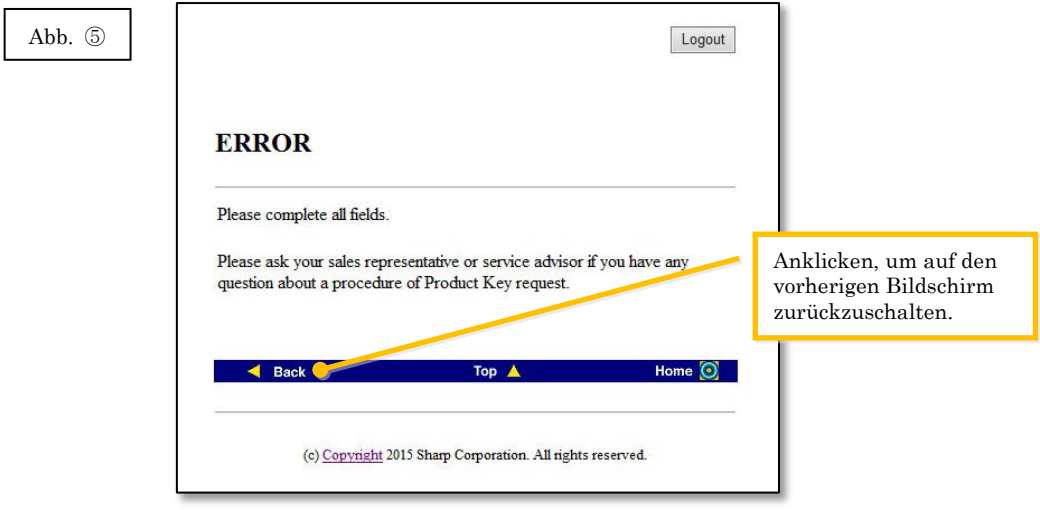

3 Falls die eingegebene Information richtig ist, wird eine Liste mit der Anzahl Lizenzen und bereits zugeteilten Produktschlüsseln angezeigt, um sie in einer Notizdatei usw. aufzuzeichnen.

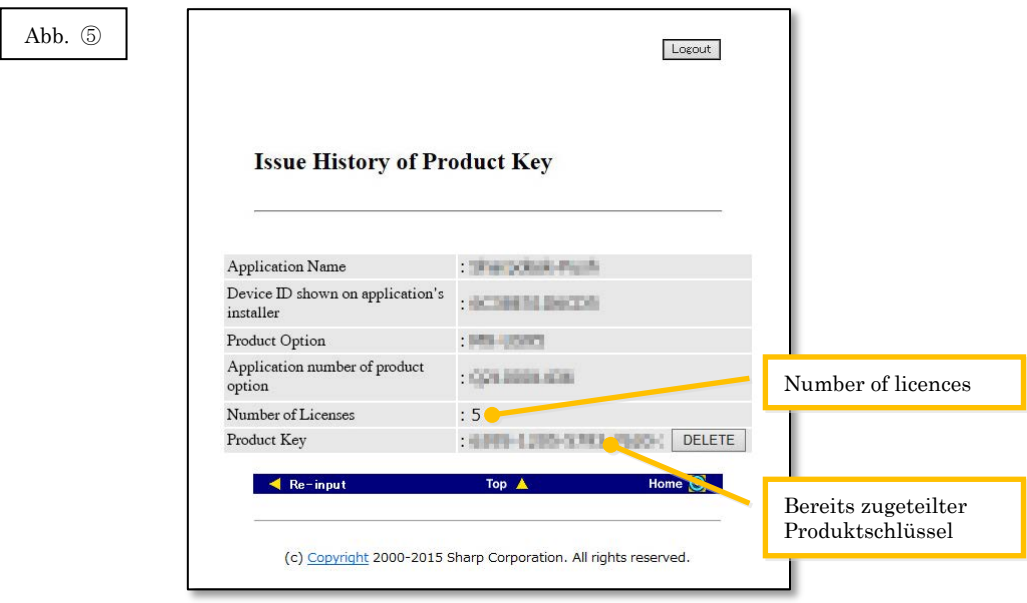

Nächster Schritt

- ⇒ Löschen eines bereits zugeteilten Produktschlüssels: Gehe zu Schritt ⑥ [Löschen eines](#page-19-1)  [Produktschlüssels](#page-19-1)
- <span id="page-18-0"></span>⇒ In allen anderen Fällen: Gehe zum [nächsten Schritt](#page-18-0)

4 Klicken Sie auf [Logout], um auszuloggen und schließen Sie den Webbrowser.

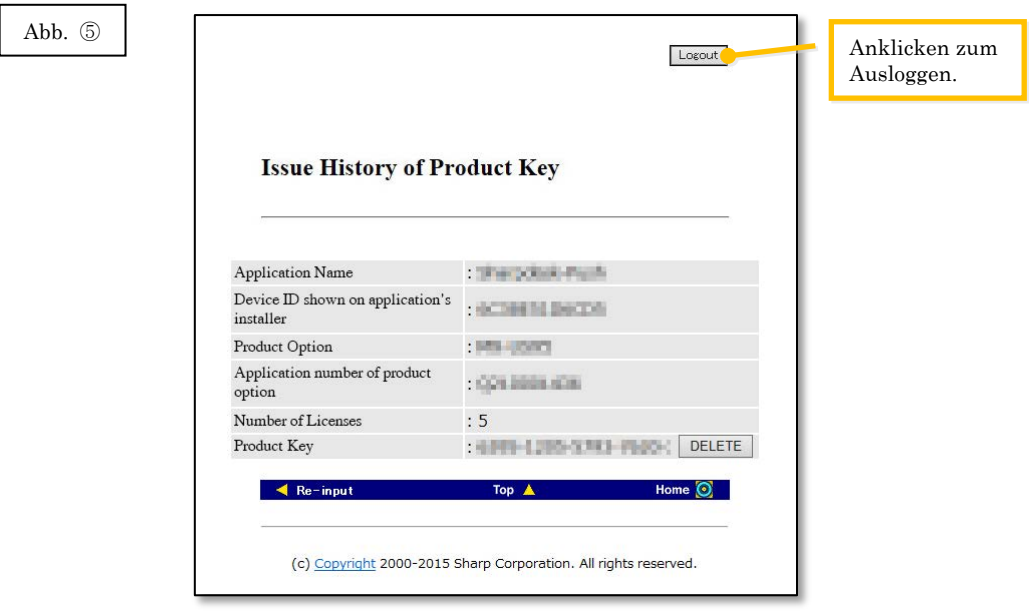

# <span id="page-19-1"></span><span id="page-19-0"></span>⑥ **Löschen eines Produktschlüssels**

 $\sqrt{2}$ 

In diesem Abschnitt wird das Löschen eines zugeteilten Produktschlüssels erklärt.

1 Im Verlauf des Produktschlüsselbildschirms klicken Sie auf [Löschen] neben dem zu löschenden Produktschlüssel.

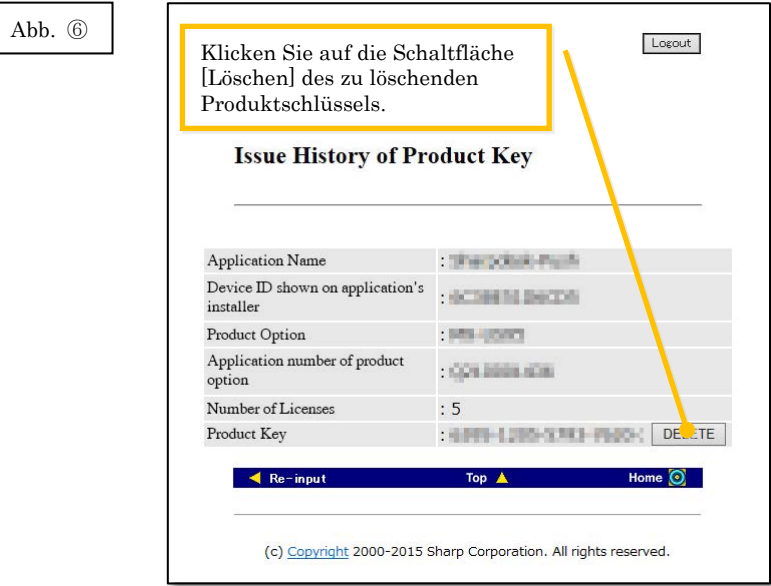

2 Der Bildschirm zur Bestätigung des zu löschenden Produktschlüssels wird angezeigt. Kontrollieren Sie die Einzelheiten und falls diese richtig sind, klicken Sie auf [Ja]. Falls [Nein] angeklickt wird, so wird das Löschen aufgehoben und die Anzeige wird auf den vorherigen Bildschirm zurückgeschaltet.

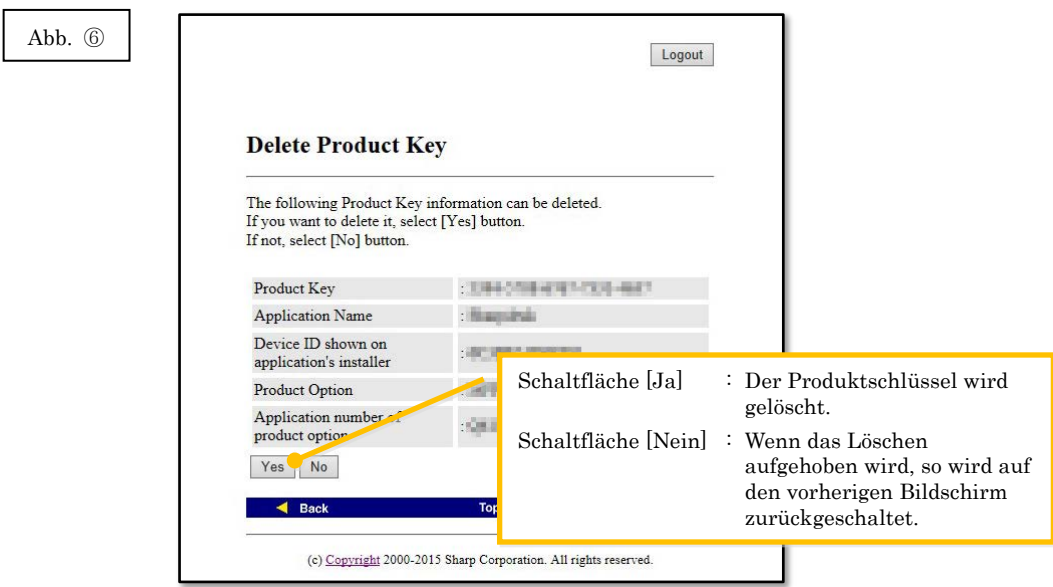

3 Der Bildschirm zum Löschen des Produktschlüssels wird angezeigt.

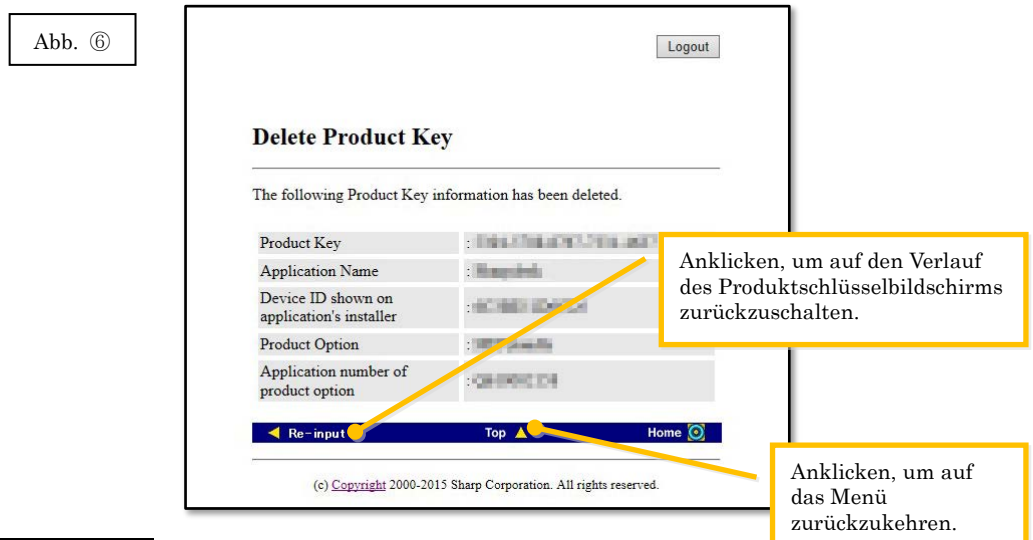

#### Nächster Schritt

- ⇒ Für die Zuteilung weiterer Produktschlüssel klicken Sie auf [Oben], um auf das Menü zurückzuschalten und gehen Sie zu Schritt 3 [Zuteilung eines Produktschlüssels.](#page-9-0)
- <span id="page-20-0"></span>⇒ In allen anderen Fällen: Gehe zum [nächsten Schritt](#page-20-0)

4 Klicken Sie auf [Logout], um auszuloggen und schließen Sie den Webbrowser.

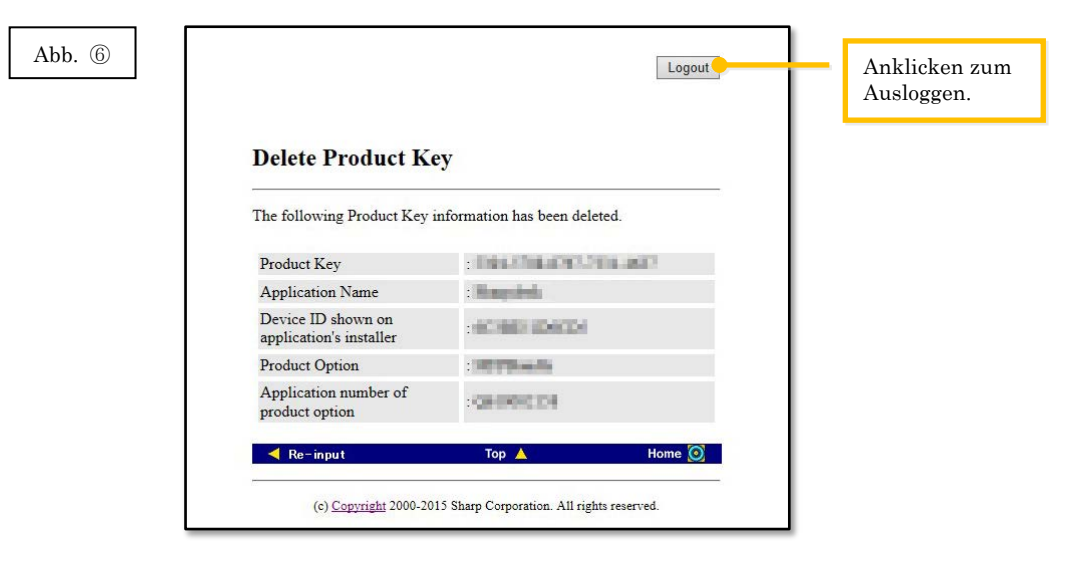